# **Fotos vom Handy auf den PC übertragen**

## **1. über App Google-Fotos in die Cloud**

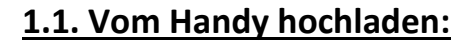

Voraussetzung ist die **App Google-Fotos** und ein **Google-Konto** (…gmail.com) sowie eine **WLAN-Verbindung.**

Kostenloser Speicher von Google umfasst **15 GB**, weiterer Speicher kann zugekauft werden.

- 1. **Google-Foto-App** auf Handy öffnen, alle Fotos vom Handy sind zu sehen
- *2. evtl. auf ein Einzelfoto klicken, kann dann über Wolke hochgeladen werden*
- 3. **für alle Fotos** Google-Konto öffnen, (Sicherung ist deaktiviert), auf **Sicherung aktivieren** klicken
- 4. Qualität auswählen → **Hohe Qualität** benötigt weniger Speicher (max. 15 GB) → **Bestätigen**
- 5. Sicherung läuft, kann bei vielen Fotos bis zu einige Stunden dauern.
- 6. Sicherung ist abgeschlossen, verbrauchter **Speicherplatz** wird angezeigt

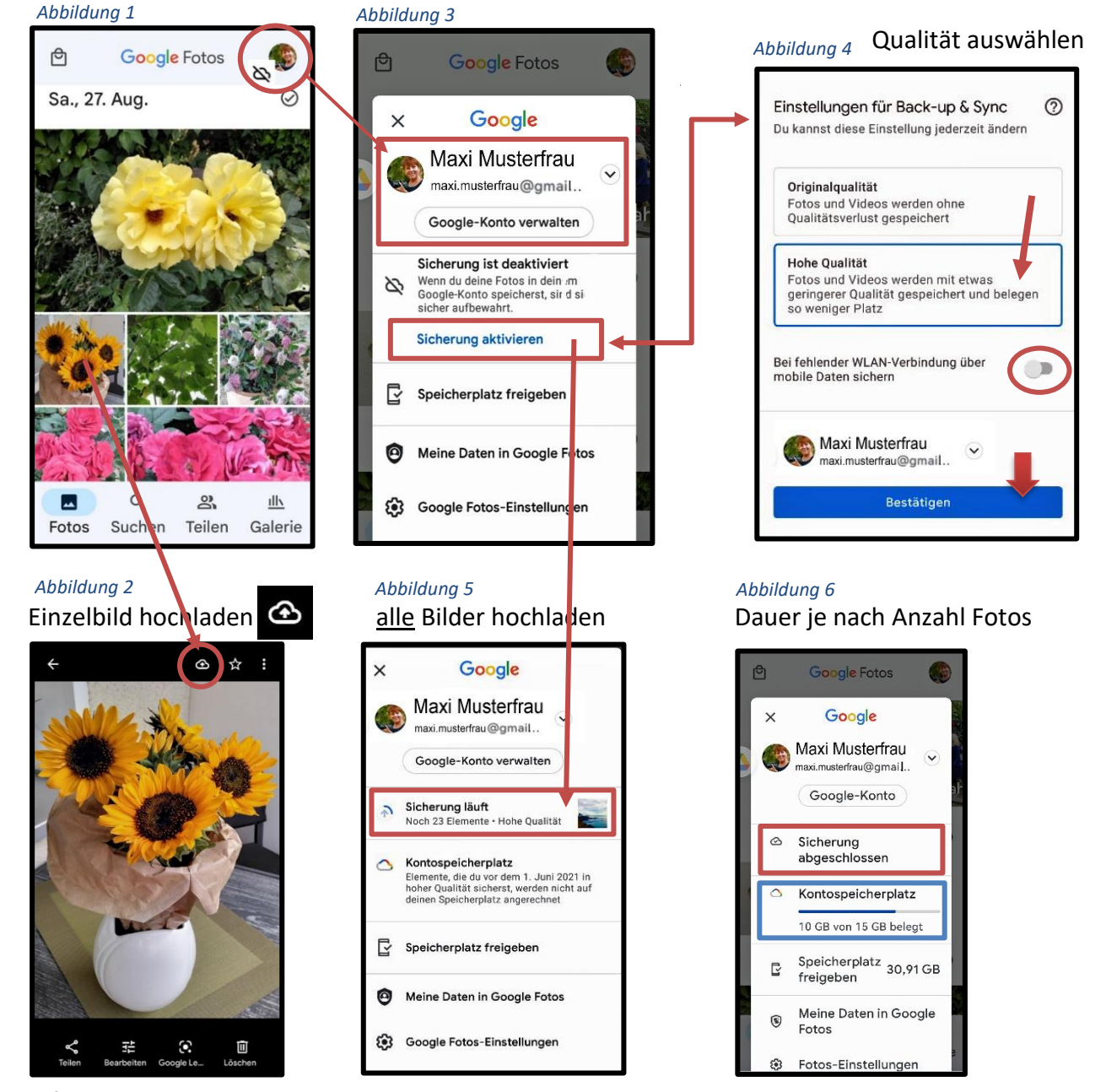

*SchuBärt*

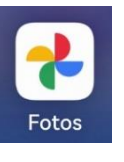

- $\triangleright$  Alle auf dem Handy gespeicherten Fotos sind nun in der Cloud gesichert.
- ➢ Alle künftigen Fotos werden automatisch in die Cloud hochgeladen.
- ➢ Auf die Cloud kann man von allen Geräten (evtl. mit PIN) zugreifen.
- ➢ **Aber:** Gelöschte Fotos in der Cloud werden auch auf allen synchronisierten Geräten gelöscht**!**
- ➢ Über die Internetseite **photos.google.com** kann man vom PC u. anderen Geräten aus auf alle Bilder in der Cloud zugreifen und diese wieder importieren oder bearbeiten.

### **1.2. Bilder aus der Cloud auf den PC übertragen:**

Am PC Browser **Google-Chrome** öffnen und **photos.google.com** in Suchzeile eingeben.

- 1. Über "zu Google Fotos" anmelden oder vorhandenes Google-Konto auswählen → Passwort
- 2. **Google-Foto-App** auswählen

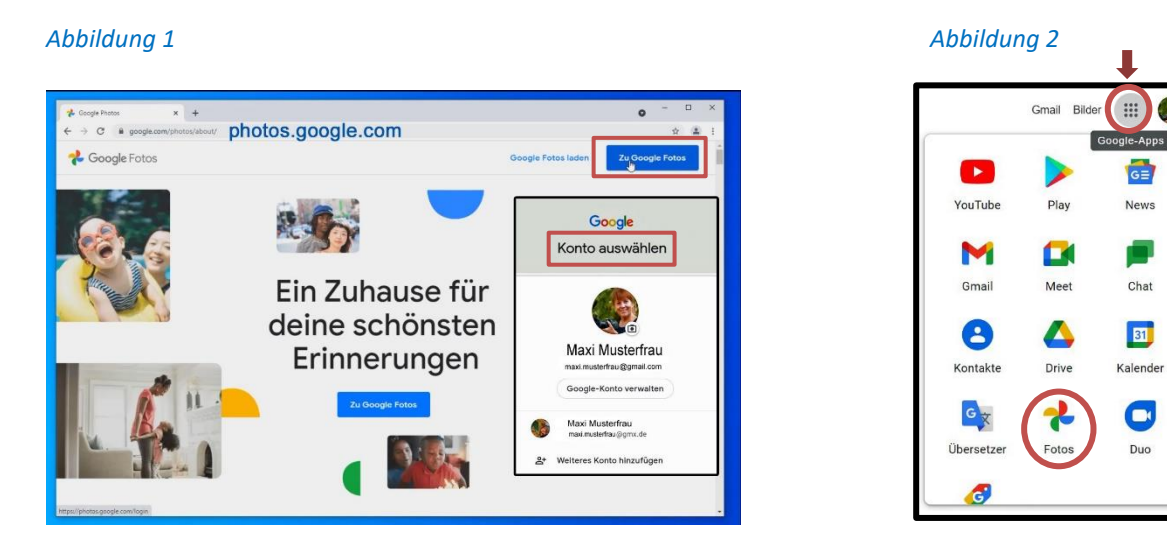

- 3. Fotoseite mit allen in der Cloud hochgeladenen Fotos wird geöffnet. Hier sieht man auch den bereits genutzten Speicherplatz.
- 4. Einzelne Fotos (Doppelklick) können geöffnet, bearbeitet, geteilt, gelöscht oder (über **3 Punkte-Menü**) **heruntergeladen** werden.

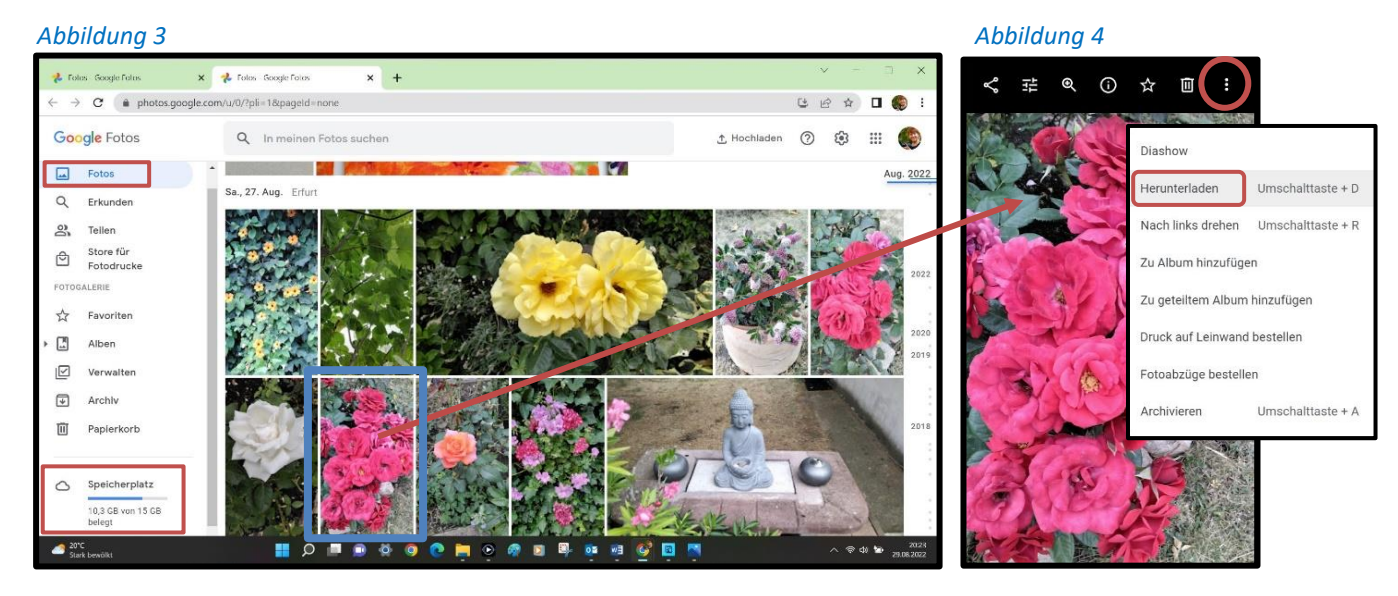

- 5. Das Foto befindet sich dann im **Download-Ordner** auf dem PC. *(Abbildung 7)*
- 6. Mehrere Fotos können über **Häkchen** oder über Anklicken des **Monats** ausgewählt werden.

2

7. Alle Fotos werden dann komprimiert in einer **Zip-Datei** im **Download-Ordner** abgelegt.

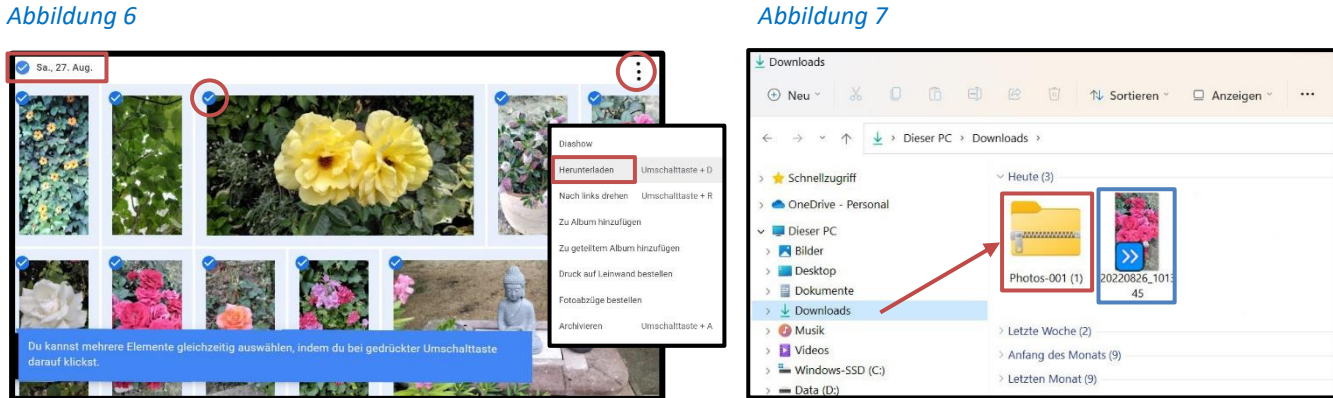

8. **Zip-Ordner** mit Doppelklick öffnen, alle Fotos erscheinen als **Foto-Symbole** und können über  **Alle extrahieren** wieder als Foto sichtbar gemacht (entpacken) werden.

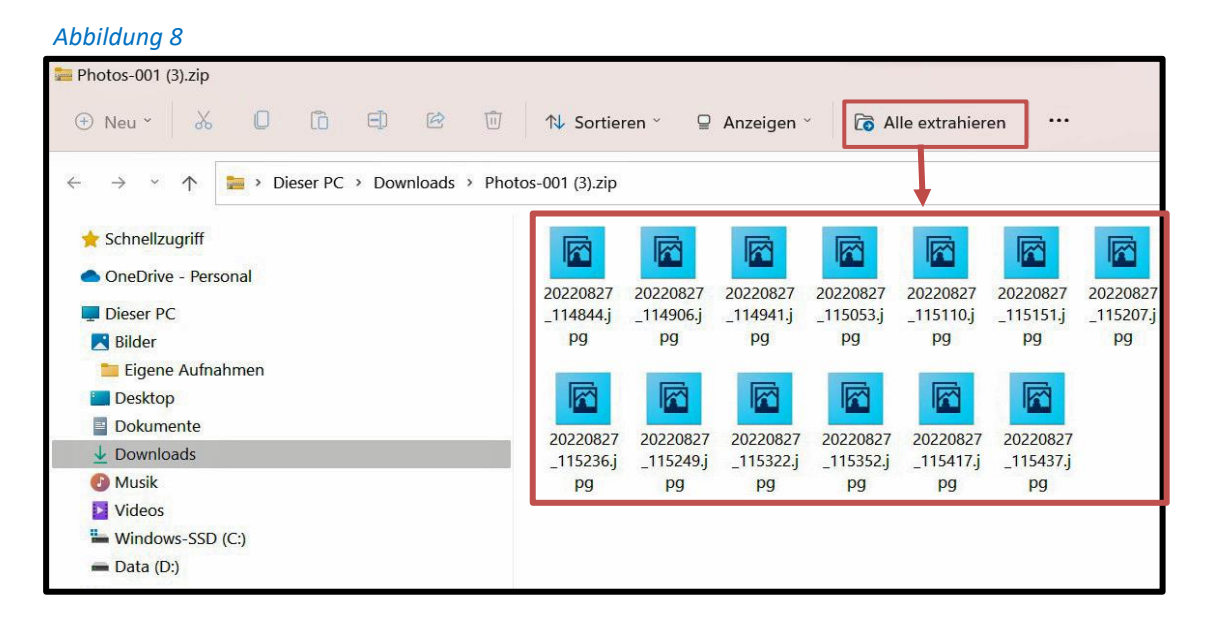

9. Über **Alle auswählen** bzw. (einzeln) **Markieren** können sie dann in einen eigenen Foto-Ordner  **kopiert** oder **eingefügt** werden.

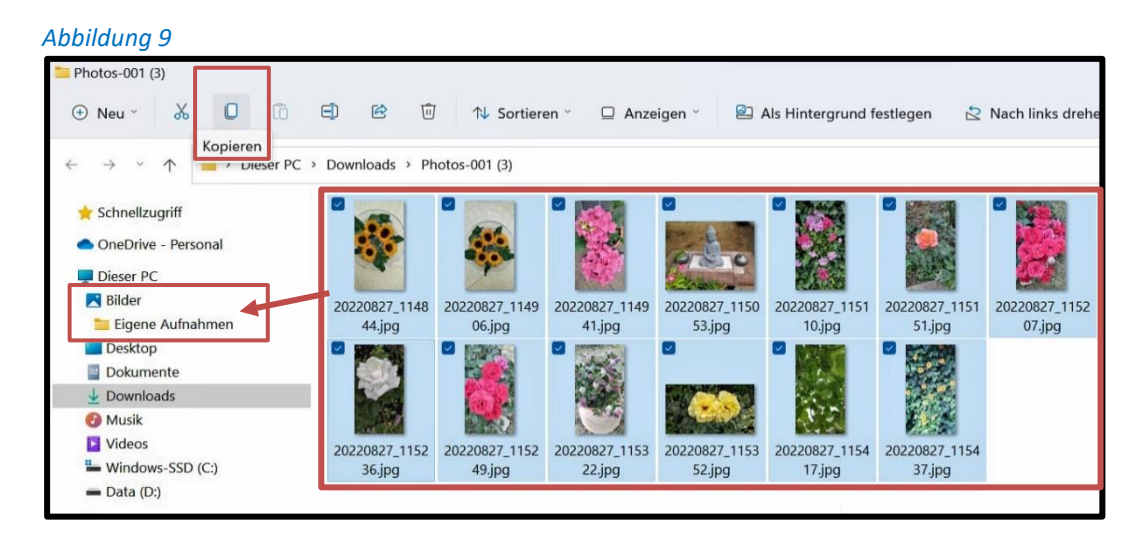